## **MINI-TUTORIAL CESC MILLORAT**

El programa dels alumnes és exactament igual que abans però el del professorat té unes millores que el fa molt més pràctic.

## **Què ha de fer el profe?**

1.- Entreu en la carpeta CESC que es troba en I. Executeu el programa CESC\_SERVER\_2\_0.

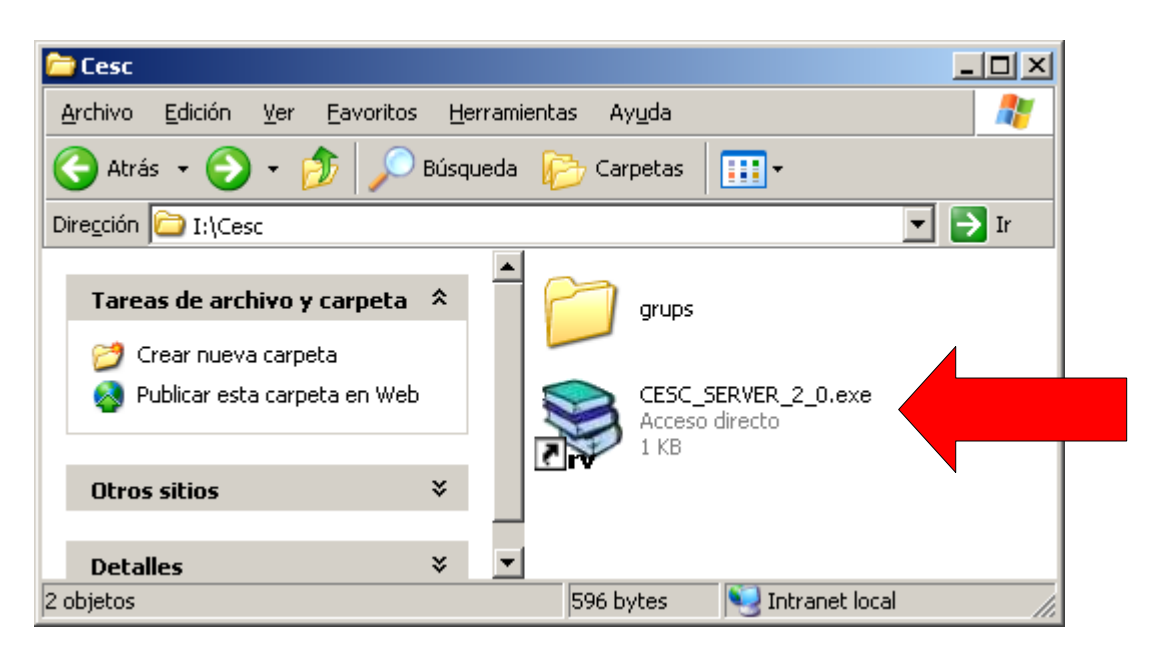

2.- Premeu el botó ENTRAR i accepteu els termes.

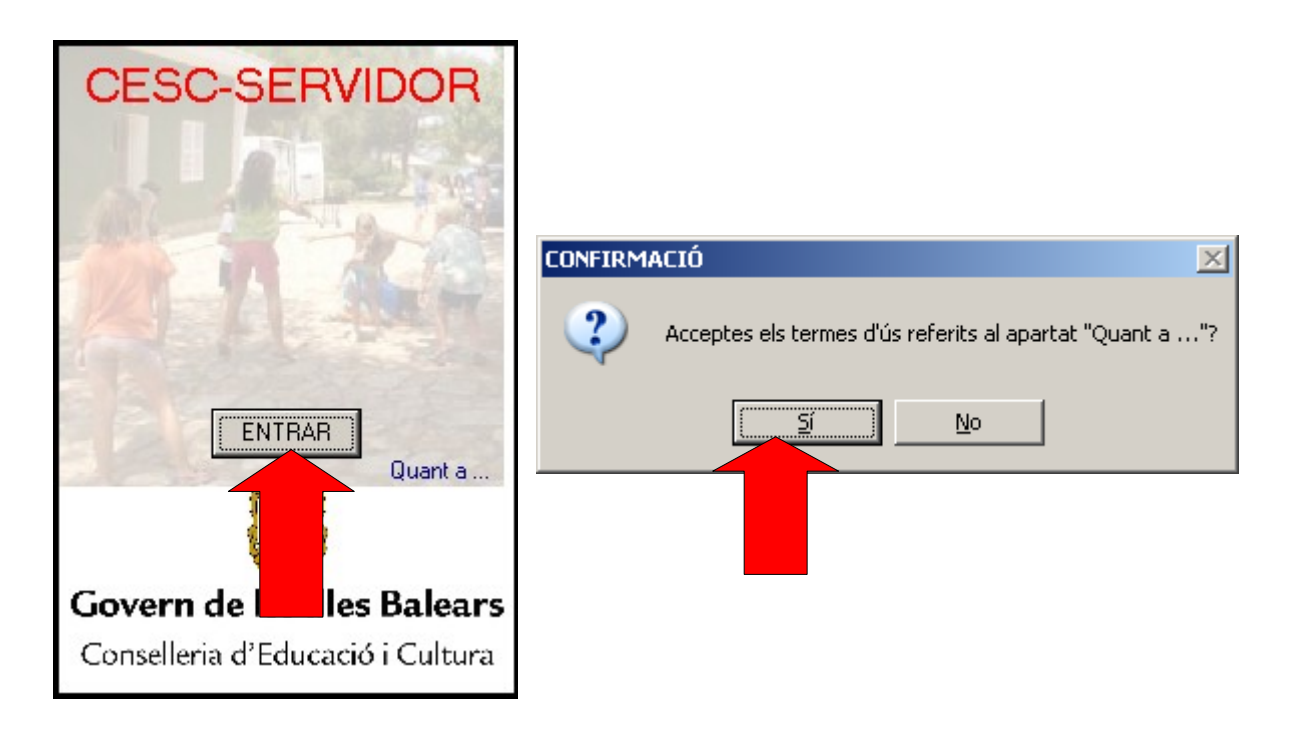

3.- Trieu el grup de la vostra tutoria.

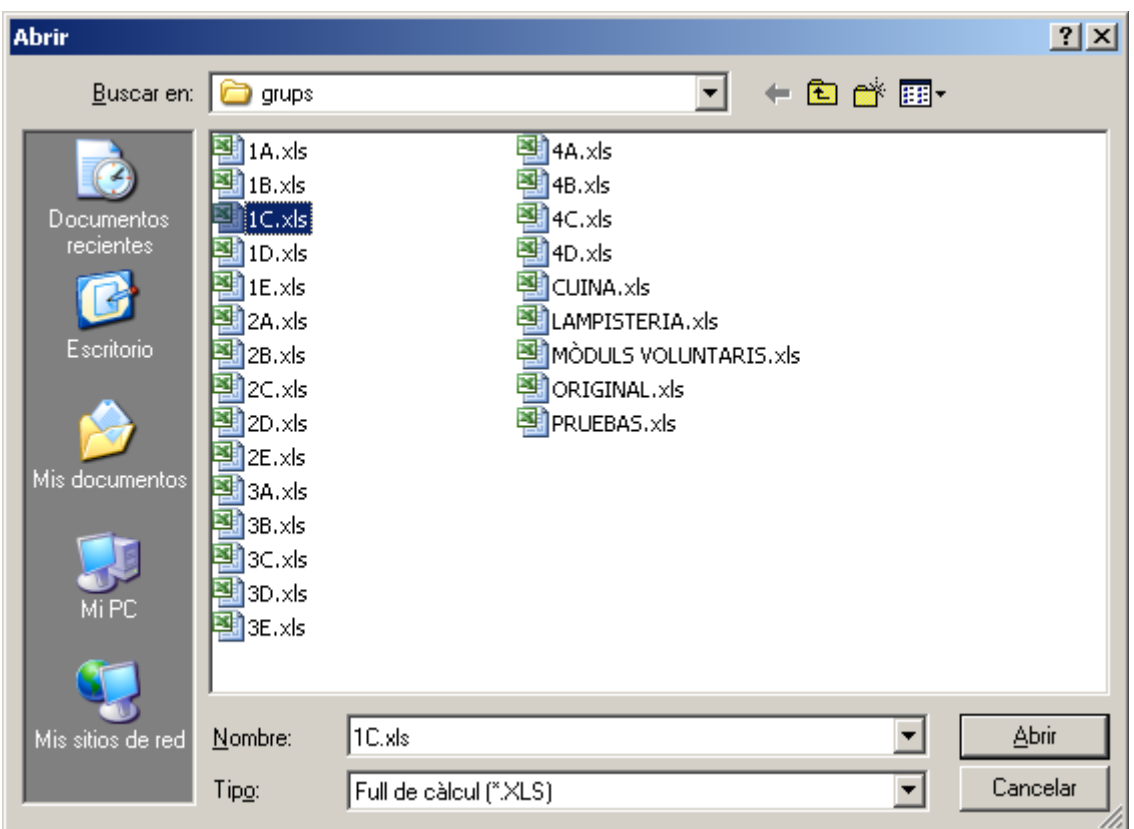

4.- S'obrirà el programa amb la graella del grup seleccionat. Heu de dir als vostres alumnes el nom que surt en "Nom de l'equip". En aquest exemple l'equip s'anomena MARCO.

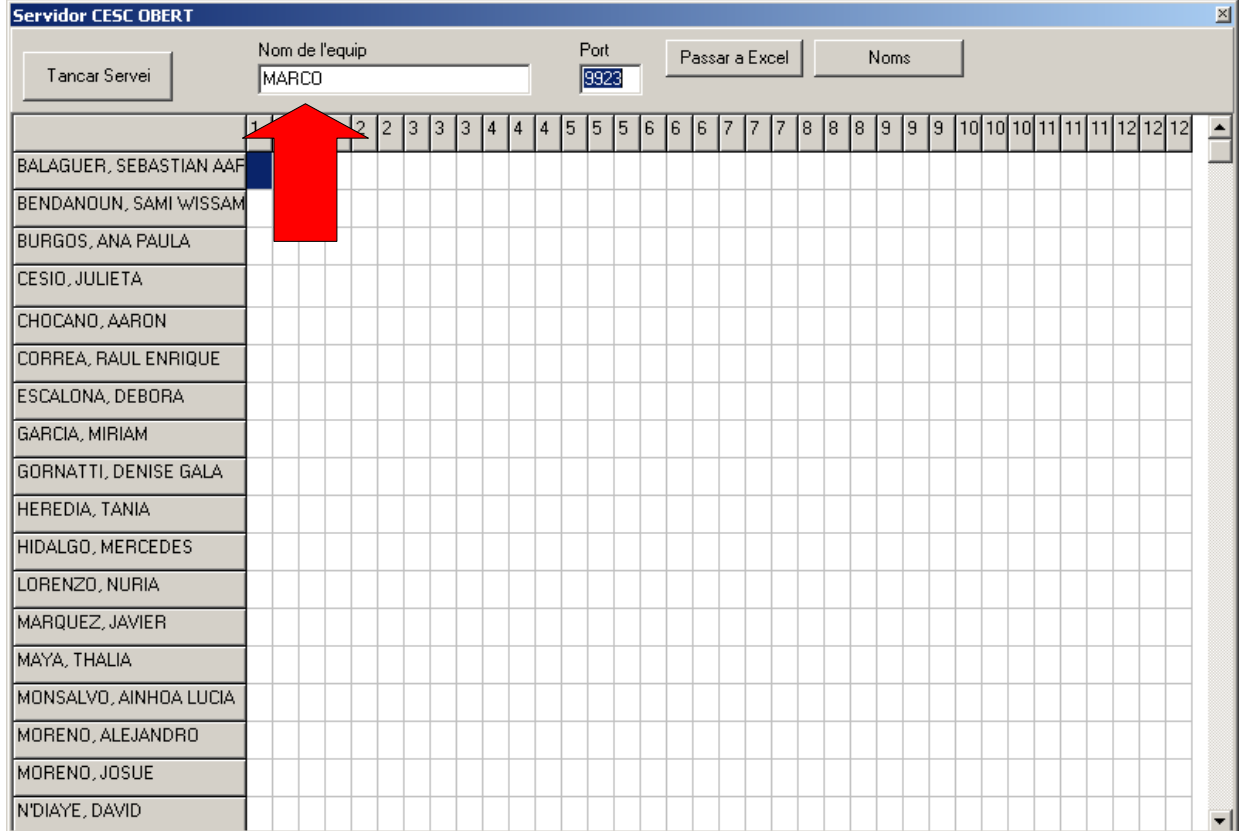

5.- Quan els alumnes obrin el seu programa els hi sortirà una finestra on han de posar el nom de abans. Al fer-lo s'obrirà el seu programa i veureu com cada vegada que contesten la vostra graella comença a emplenar-se de números.

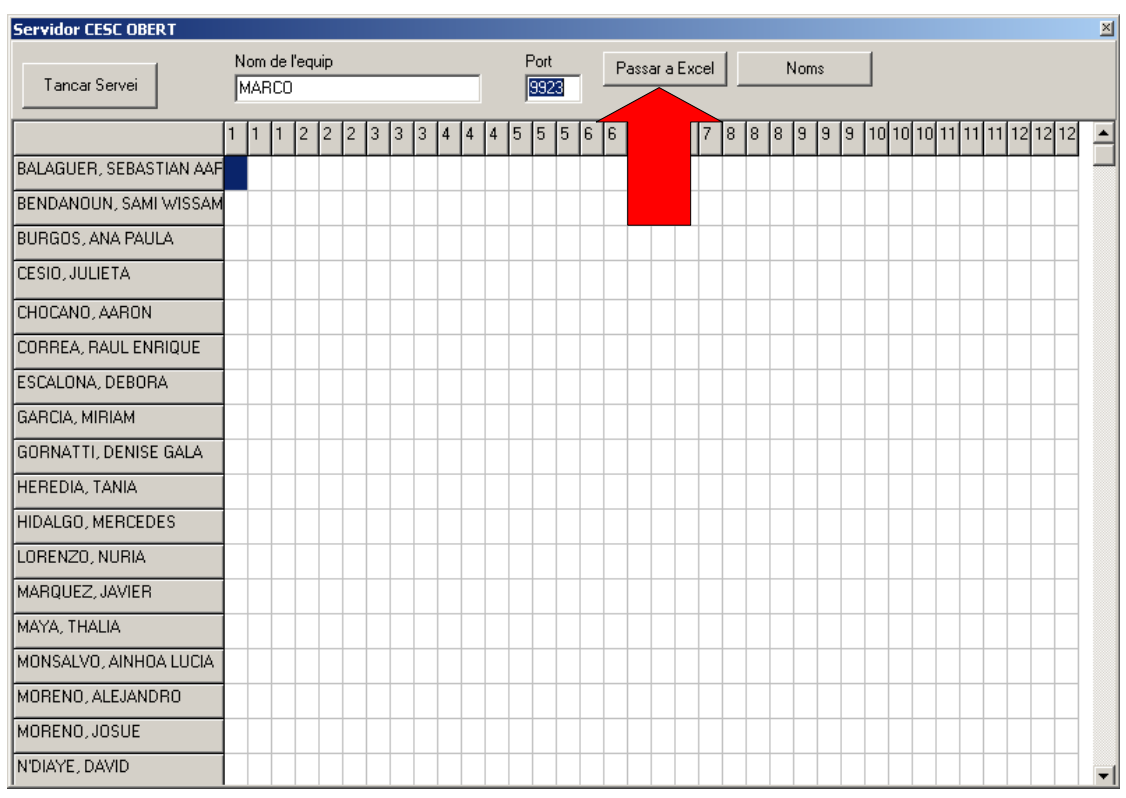

Quan tots acabin de respondre, pitgeu el botó "Passar a Excel"

6.- S'obrirà el document Excel i només heu de guardar-lo, pitjant la icona de la imatge. Desprès podeu tancar el Excel i el programa CESC.

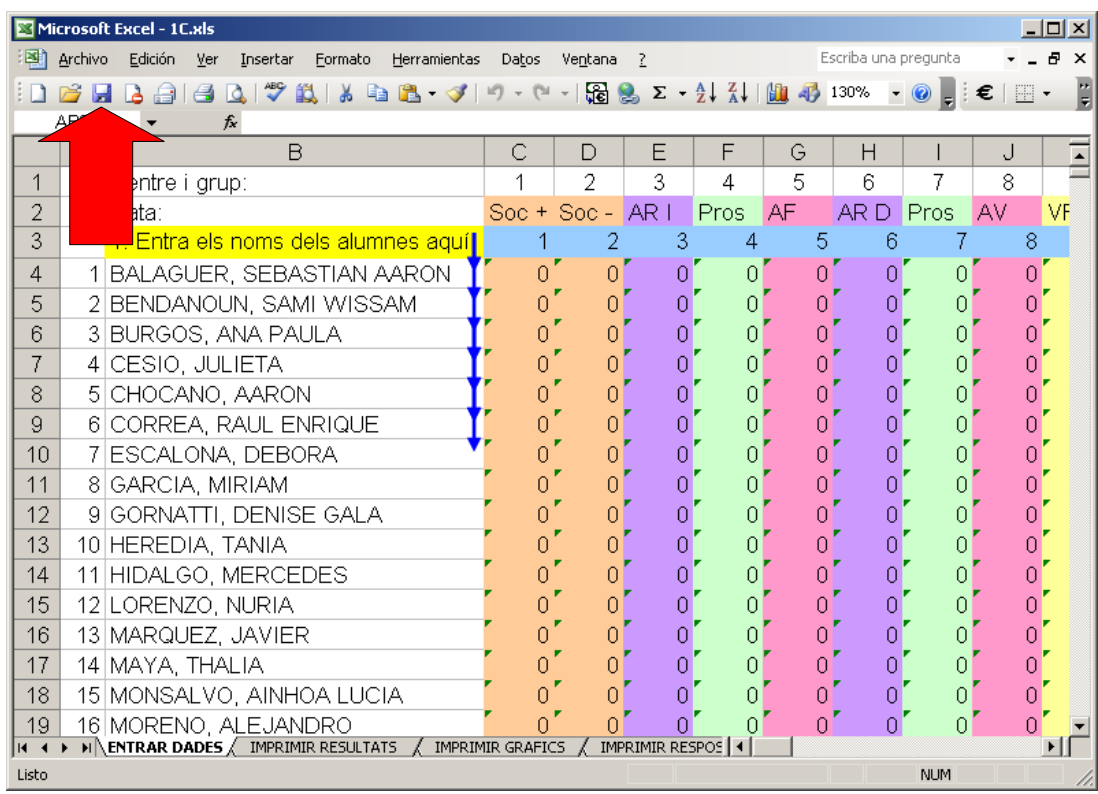